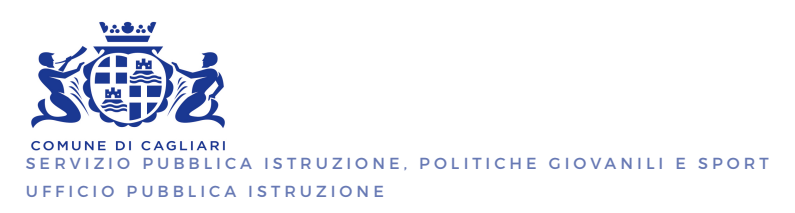

## **GESTIONE INFORMATIZZATA SERVIZIO MENSA**

Il servizio di mensa scolastica prevede la gestione informatizzata della rilevazione delle presenze e del pagamento dei pasti.

Per ogni componente della Vostra famiglia iscritto al servizio mensa scolastica, si dovrà provvedere all'acquisto di un **credito prepagato** che verrà decurtato automaticamente ad ogni pasto consumato.

# **MODALITA' DI RILEVAZIONE PRESENZE AL SERVIZIO MENSA**

A cura della società che prepara i pasti, verranno rilevate ed addebitate tutte le presenze comunicate entro le ore 9.30 dalla Scuola. Pertanto, nell'ipotesi in cui l'alunno esca da scuola oltre tale orario, il pasto sarà considerato come consumato. Ogni giorno si avrà la possibilità di visualizzare il dettaglio presenze collegandosi al "Portale dei Genitori".

# **MODALITA' DI VERSAMENTO DELLE RETTE CON PAGOPA**

Il pagamento potrà essere effettuato accedendo al Portale dei Genitori oppure all'APP per Smartphone

ComunicAPP.

## 1. *Portale Genitori - https://www4.eticasoluzioni.com/cagliariportalegen*

Per effettuare le ricariche occorrerà:

- accedere all'area web dedicata sul Portale Genitori https://www4.eticasoluzioni.com/cagliariportalegen
- aprire la sezione Pagamenti -> Effettua una ricarica

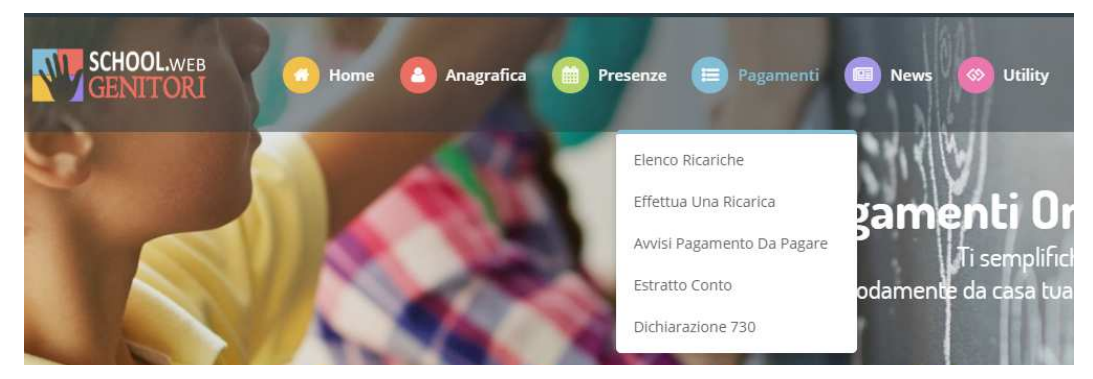

 indicare l'importo che si desidera ricaricare selezionando l'importo fra le scelte proposte (es. *Ricarica da 10 euro*) oppure, in alternativa, inserendolo a piacere nella sezione *Ricarica Personalizzata*

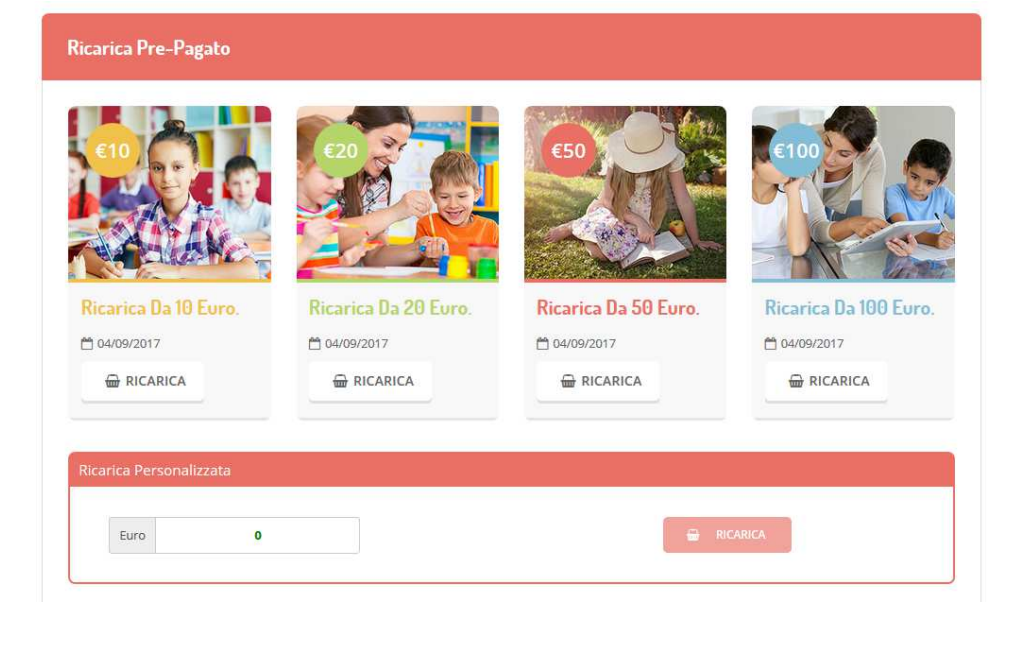

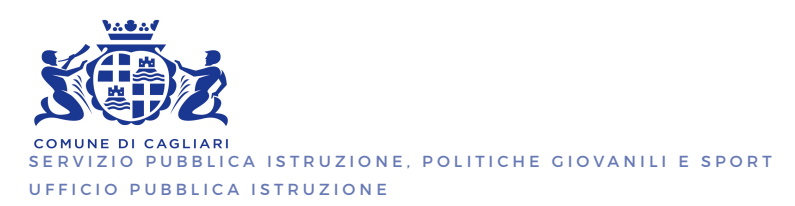

Una volta effettuata la scelta o inserito l'importo, premere su *Ricarica*: sarà necessario indicare se procedere al *Pagamento on-line* o se generare un *Avviso di Pagamento*, da poter pagare successivamente attraverso i canali abilitati. Inoltre, è necessario scegliere il servizio da ricaricare dal menù a tendina.

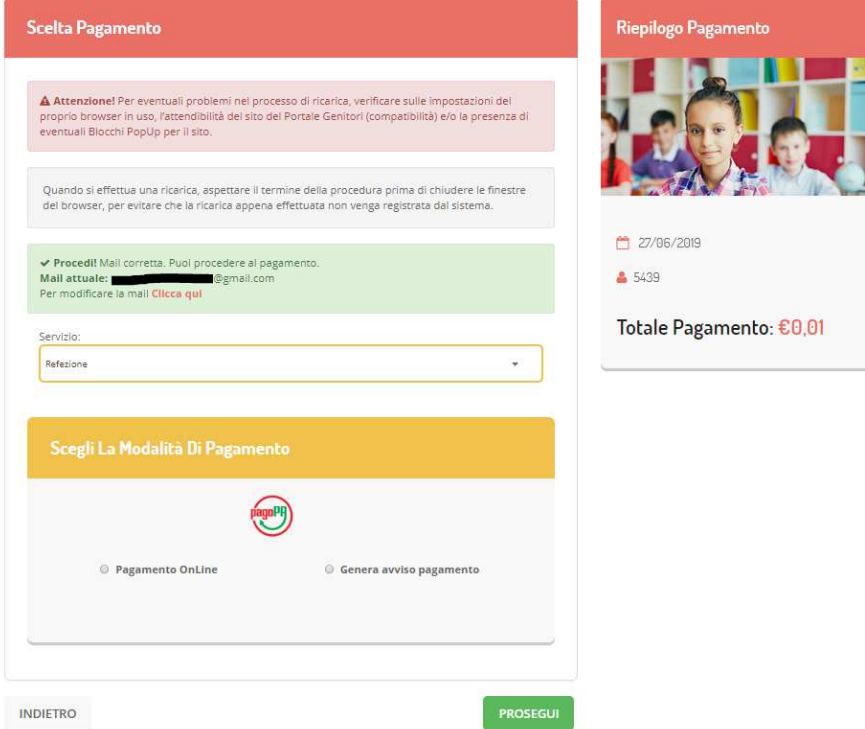

Per poter proseguire con la ricarica, il sistema verifica inoltre che siano presenti i seguenti dati nel portale:

- **Indirizzo e-mail**
- **Codice Fiscale** dell'**utente**
- **Codice Fiscale** del **Genitore** associato all'utente

Qualora uno o più dati fossero mancanti, il portale permette di inserirli premendo il tasto **Clicca qui** in corrispondenza dell'avviso di "Attenzione".

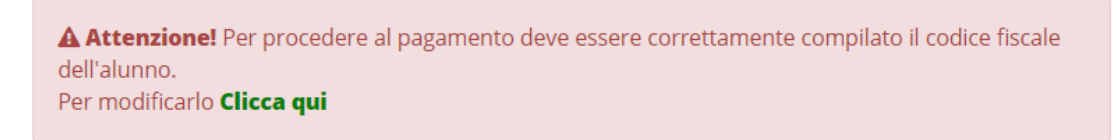

Una volta inseriti i dati mancanti, è necessario ripetere la procedura di ricarica accedendo alla sezione **Pagamenti - > Effettua una ricarica.**

#### **1. Scelta Pagamento Online (carte di credito, PayPal, ecc.)**

Se viene scelta la modalità di Pagamento Online, il Portale Genitori si collegherà alla Piattaforma PagoPA alla quale dovrete accedere secondo le modalità indicate; è necessario *non chiudere il vostro Browser fino a quando non avrete terminato le operazioni di ricarica e non sarete rimandati al sito del Portale Genitori*. Solo quando si ritornerà sulla pagina del Portale Genitori si potrà ritenere conclusa l'operazione. **NOTA BENE:** l'accesso alla piattaforma PAGOPA potrà essere fatto l'indirizzo mail oppure con credenziali SPID.

#### 2. **Scelta Generazione Avviso di pagamento (IUV)**

Se viene scelta la modalità "Generazione Avviso di pagamento", il sistema riporta il riepilogo dei dati della ricarica. Premere il tasto **"Genera Avviso di pagamento"** per proseguire.

Una volta generato l'avviso di pagamento (IUV)**,** è possibile decidere di **pagarlo online, stamparlo o eventualmente eliminarlo** tramite i tasti indicati sul portale.

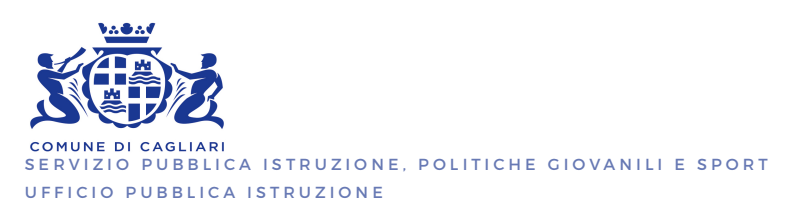

L'avviso di pagamento potrà essere poi pagato sul territorio nei seguenti punti:

- **In banca:** Presso le filiali aderenti o gli sportelli ATM abilitati.
- **Negli uffici postali aderenti:** Utilizzando il codice QR pagoPA
- **Presso gli esercenti convenzionati:** Cerca il logo pagoPA nei bar, edicole, farmacie, ricevitorie, supermercati e tabaccherie convenzionati.
- **Presso i punti di posta privata:** Puoi pagare anche nelle agenzie che offrono servizi postali sul territorio.

## *2.Applicazione per Smartphone - ComunicAPP*

E' possibile pagare tramite PagoPA direttamente dall'applicazione ComunicAPP su smartphone e tablet: basterà accedere alla sezione "Saldo" o alla sezione "Pagamenti", cliccare RICARICA ORA, scegliere un importo predefinito o immettere l'importo personalizzato per il valore della ricarica che si intende effettuare ed infine scegliere il metodo di pagamento preferenziale.

Come per il Portale dei genitori, sarete re-indirizzati nella pagina della Piattaforma PagoPA dalla quale sarà poi possibile portare a compimento l'operazione di ricarica.

**NOTA BENE: i genitori potranno visualizzare il saldo aggiornato con la ricarica effettuata sul Portale Genitori e sull'APP. Si sottolinea che il pagamento mediante PAGOPA verrà riconciliato in automatico sul borsellino dell'utente in circa 24h lavorative.**